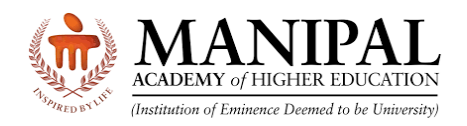

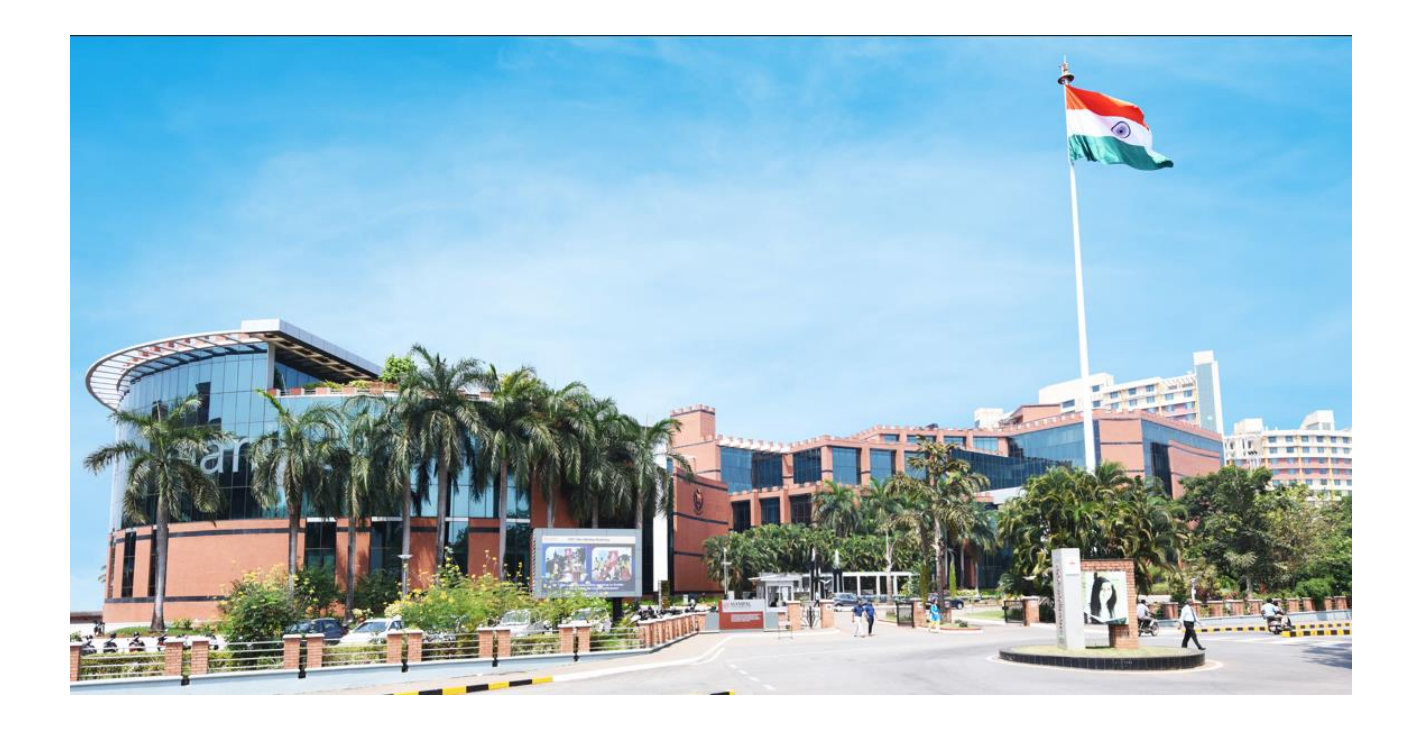

# **Instructions on MET 2nd Attempt Payment**

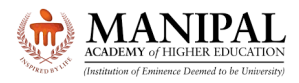

## **1. Introduction**

These instructions on **MET 2<sup>nd</sup> attempt payment** will guide you on how to pay the 2<sup>nd</sup> attempt fee.

### **2. OTBS Login**

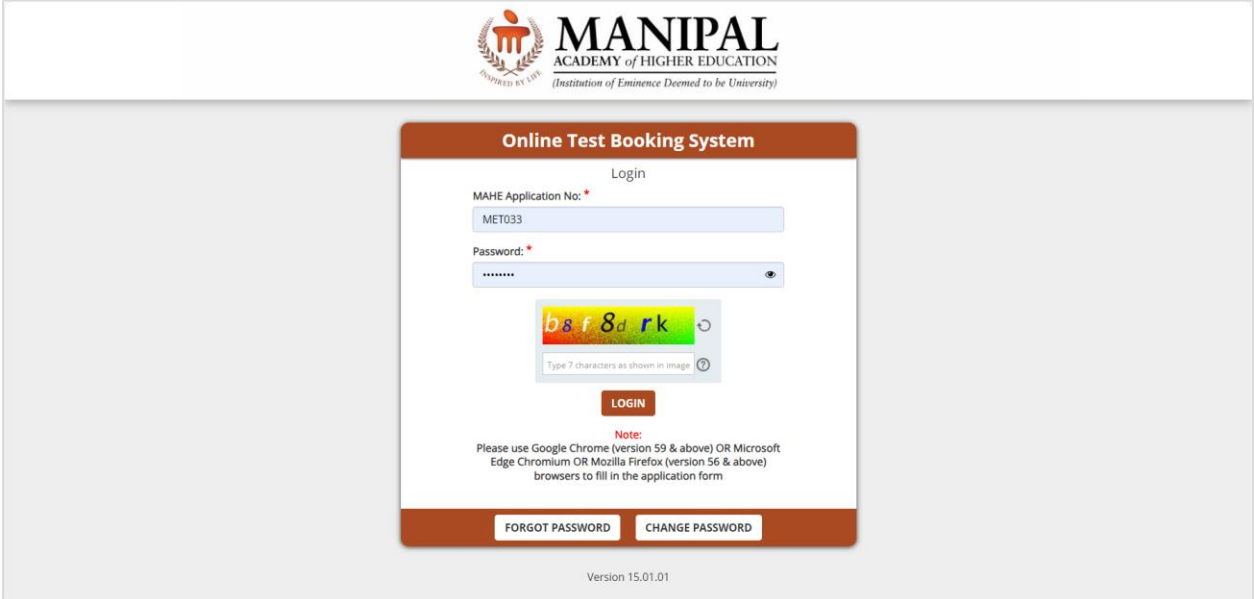

- URL:<https://cdn.digialm.com/EForms/configuredHtml/32833/88209/login.html>
- Enter your **MAHE Application number**
- Enter the **OTBS Password**
	- o **Candidates who have accessed OTBS portal during MET Phase 1:** Enter the password which you have already updated
	- o **Candidates who have NOT accessed OTBS portal during MET Phase 1:** Enter your DOB in DDMMYYYY format
- Enter the captcha code.
- Click the "**Login**" button.

If required, use "Forgot password" option to retrieve your OTBS password on your registered email ID and Password

In case if you wish to change the password, the new password meeting the following criteria

- $\triangleright$  Minimum length of new password should be 8
- $\triangleright$  Maximum length of new password should be 9
- $\triangleright$  Minimum numeric characters needed in new password should be 1
- $\triangleright$  Minimum upper case characters needed in new password should be 1
- $\triangleright$  Minimum lower case characters needed in new password should be 1
- $\triangleright$  Minimum special case characters needed in new password should be 1
- $\triangleright$  Special characters like <> & % " and ' are NOT allowed.

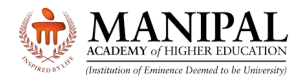

After logging in verify your details displayed.

Check your **Test City.** Please note that there is **NO** provision for changing the Test City.

Click on "**Payment for 2nd attempt**" button

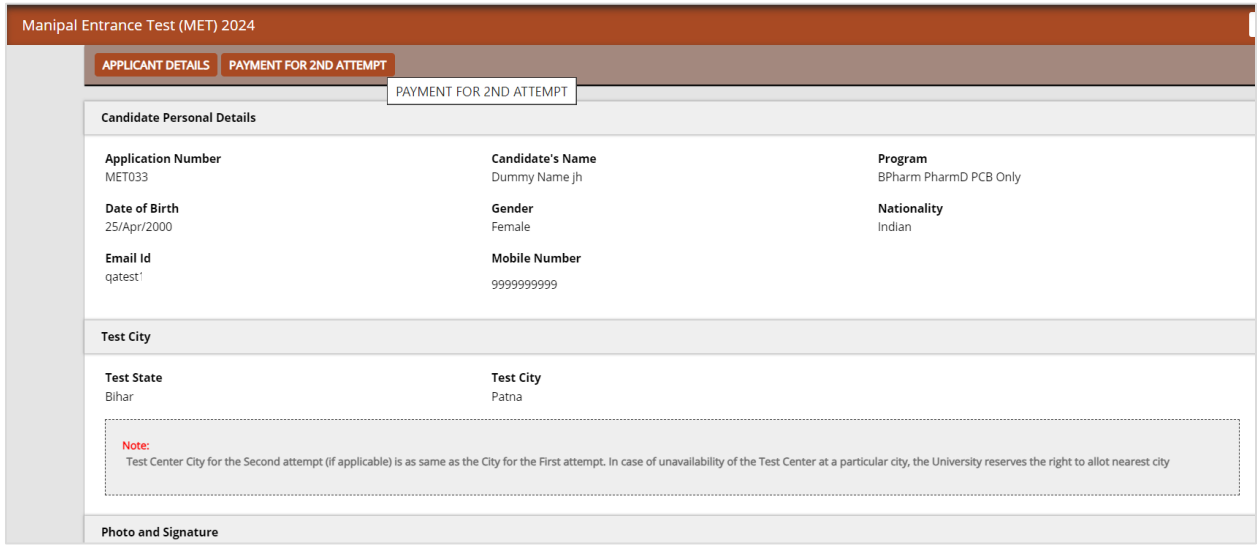

### Click on "**Click here for Payment**" button

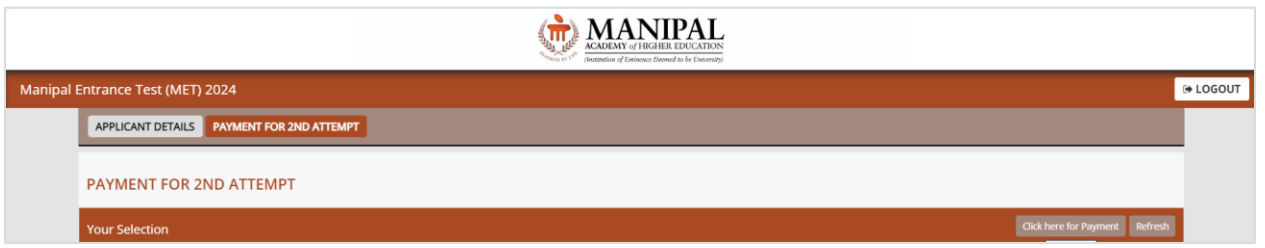

Read the declaration, Select the Checkbox, Click on "**Submit**" button.

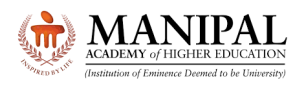

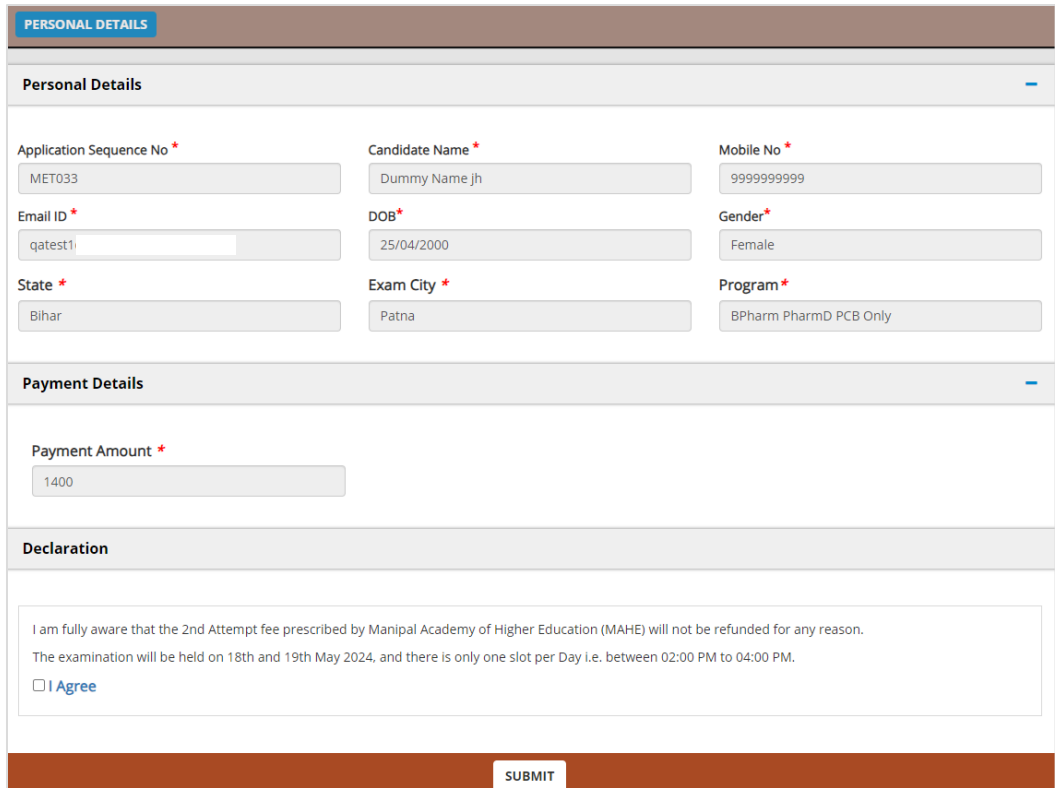

Select any one of the Payment methods and proceed with the payment

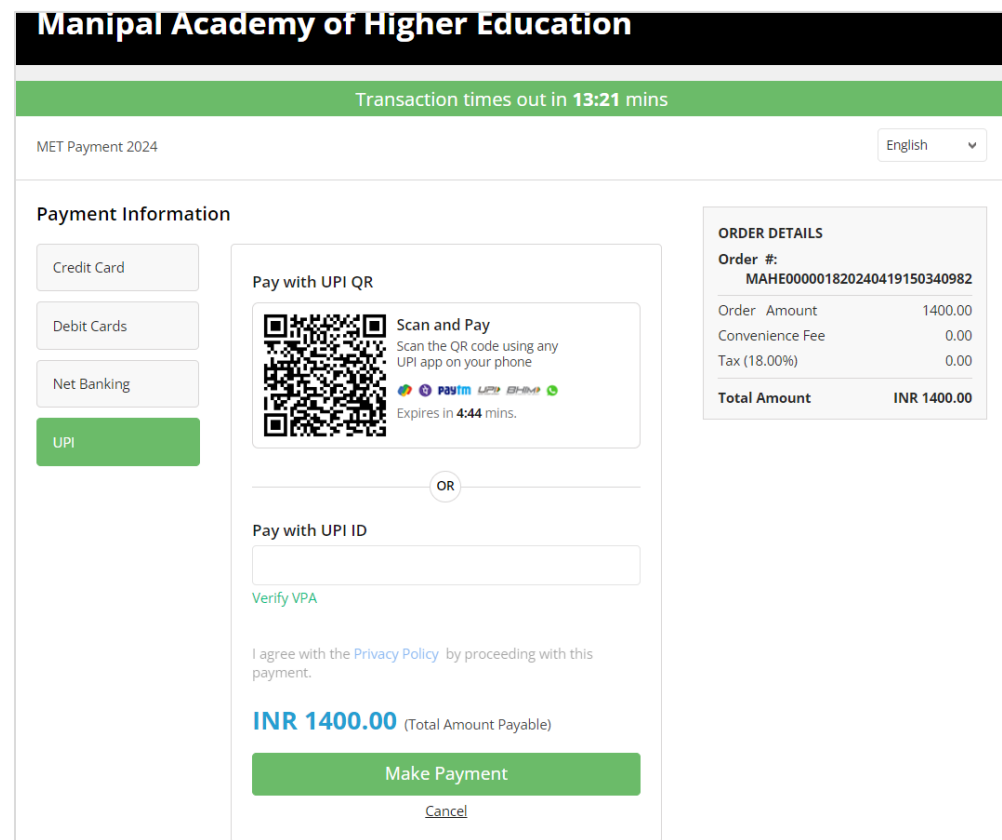

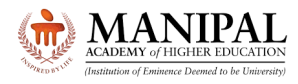

On successful payment, the following message will be displayed.

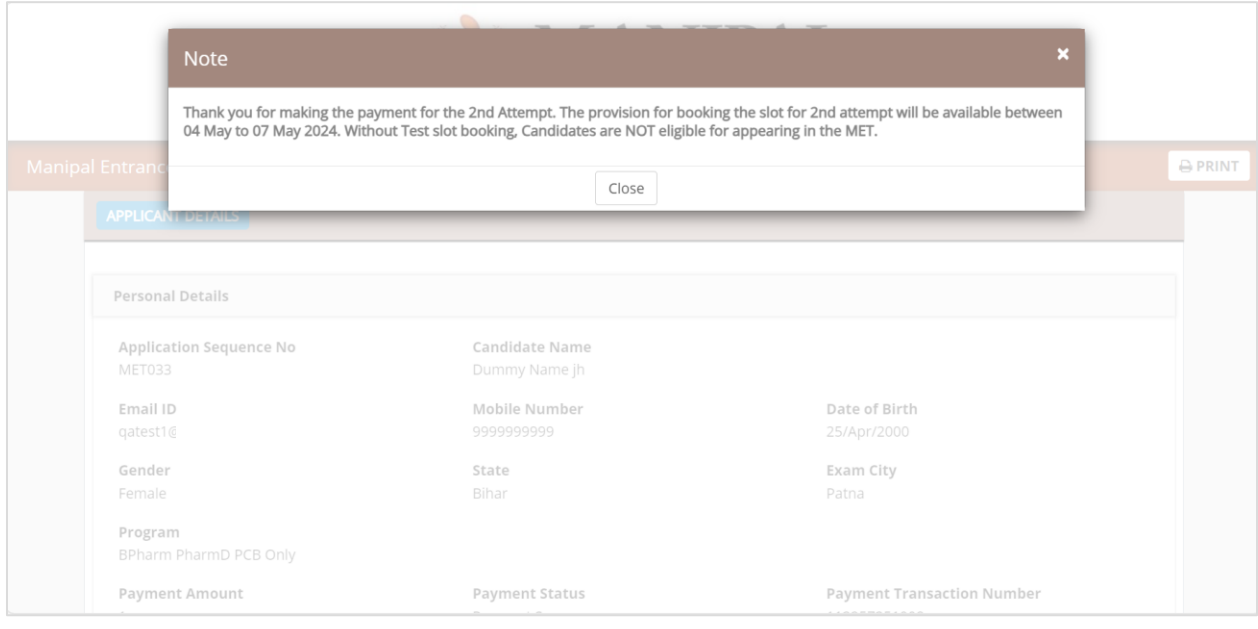

Please check the Payment status and Payment Transaction Number. The status "Payment Success" will indicate the payment for the 2<sup>nd</sup> attempt is successful.

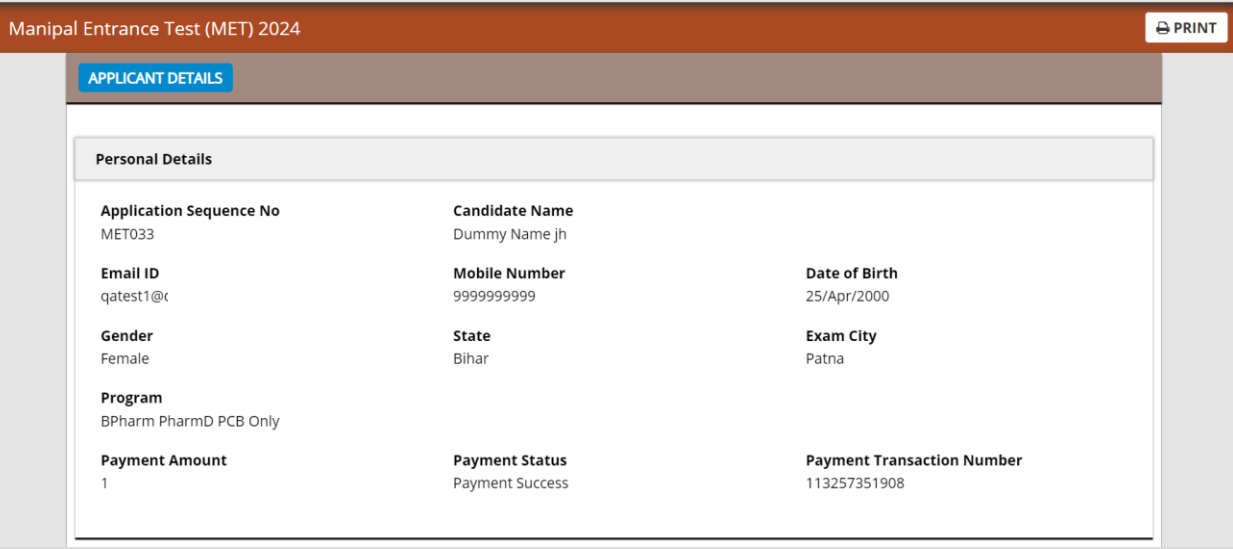

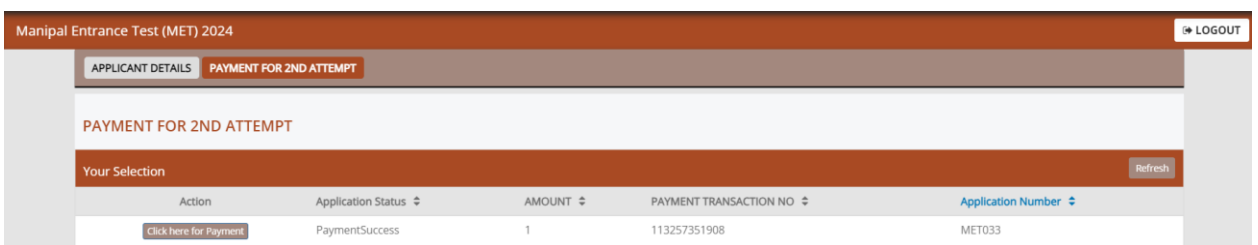

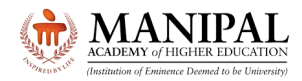

# **Note: Do not close the browser window directly. Please use "Log out" button only.**

#### **3. Query Resolution**

- All queries are to be sent to [admissions@manipal.edu](mailto:admissions@manipal.edu)
- Queries sent to any other email id will be NOT replied to
- **Slot once booked, cannot be changed under any circumstances**

#### **We wish you All the Best for the Manipal Entrance Test**

The Admissions Team Manipal Academy of Higher Education (MAHE), Manipal [www.manipal.edu](http://www.manipal.edu/) Tel: +91 9243777700 Email: [admissions@manipal.edu](mailto:admissions@manipal.edu)

Updated on 20 April 2024, 11:00 AM